# imall

Chipsmall Limited consists of a professional team with an average of over 10 year of expertise in the distribution of electronic components. Based in Hongkong, we have already established firm and mutual-benefit business relationships with customers from, Europe, America and south Asia, supplying obsolete and hard-to-find components to meet their specific needs.

With the principle of "Quality Parts, Customers Priority, Honest Operation, and Considerate Service", our business mainly focus on the distribution of electronic components. Line cards we deal with include Microchip, ALPS, ROHM, Xilinx, Pulse, ON, Everlight and Freescale. Main products comprise IC, Modules, Potentiometer, IC Socket, Relay, Connector. Our parts cover such applications as commercial, industrial, and automotives areas.

We are looking forward to setting up business relationship with you and hope to provide you with the best service and solution. Let us make a better world for our industry!

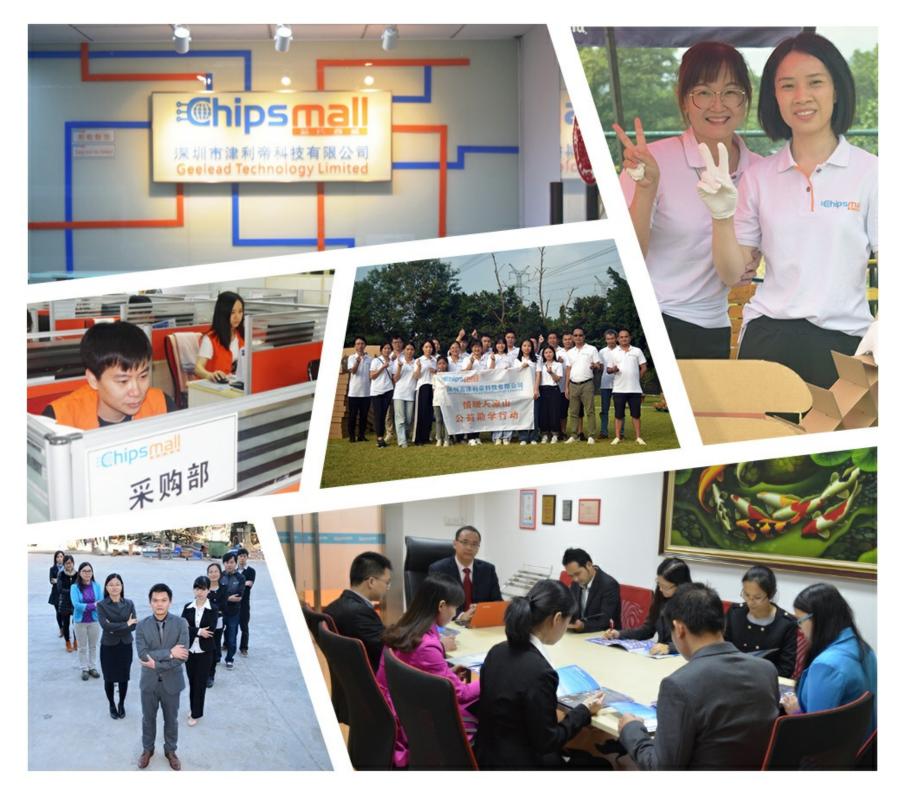

# Contact us

Tel: +86-755-8981 8866 Fax: +86-755-8427 6832 Email & Skype: info@chipsmall.com Web: www.chipsmall.com Address: A1208, Overseas Decoration Building, #122 Zhenhua RD., Futian, Shenzhen, China

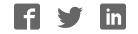

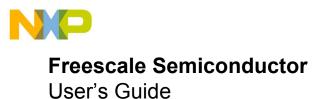

# **TWR-MC36XSDEVB** Tower System Platform

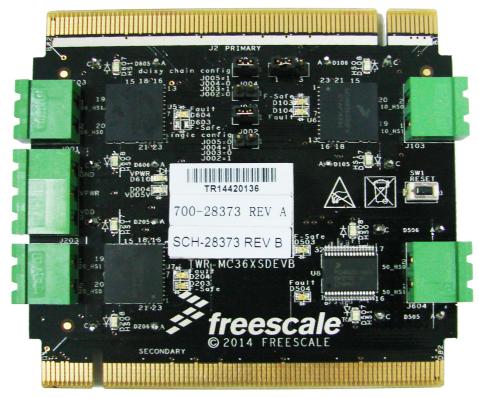

Figure 1. TWR-MC36XSDEVB

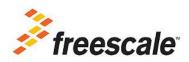

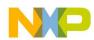

### **Table of Contents**

| 1 | Important Notice                                    |     | 3 |
|---|-----------------------------------------------------|-----|---|
| 2 | Getting Started                                     |     | 4 |
| 3 | Understanding the Tower System.                     |     | 5 |
| 4 | Getting to Know the Hardware                        |     | 7 |
| 5 | Installing the Software and Setting up the Hardware | . 1 | 2 |
| 6 | Schematics                                          | . 2 | 5 |
| 7 | Board Layout                                        | . 2 | 7 |
| 8 | References                                          | . 2 | 8 |
| 9 | Revision History                                    | . 2 | 9 |

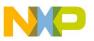

## Important Notice

Freescale provides the enclosed product(s) under the following conditions:

This evaluation kit is intended for use of ENGINEERING DEVELOPMENT OR EVALUATION PURPOSES ONLY. It is provided as a sample IC pre-soldered to a printed circuit board to make it easier to access inputs, outputs, and supply terminals. This EVB may be used with any development system or other source of I/O signals by simply connecting it to the host MCU or computer board via off-the-shelf cables. This EVB is not a Reference Design and is not intended to represent a final design recommendation for any particular application. Final device in an application will be heavily dependent on proper printed circuit board layout and heat sinking design as well as attention to supply filtering, transient suppression, and I/O signal quality.

The goods provided may not be complete in terms of required design, marketing, and or manufacturing related protective considerations, including product safety measures typically found in the end product incorporating the goods. Due to the open construction of the product, it is the user's responsibility to take any and all appropriate precautions with regard to electrostatic discharge. In order to minimize risks associated with the customers applications, adequate design and operating safeguards must be provided by the customer to minimize inherent or procedural hazards. For any safety concerns, contact Freescale sales and technical support services.

Should this evaluation kit not meet the specifications indicated in the kit, it may be returned within 30 days from the date of delivery and will be replaced by a new kit.

Freescale reserves the right to make changes without further notice to any products herein. Freescale makes no warranty, representation or guarantee regarding the suitability of its products for any particular purpose, nor does Freescale assume any liability arising out of the application or use of any product or circuit, and specifically disclaims any and all liability, including without limitation consequential or incidental damages. "Typical" parameters can and do vary in different applications and actual performance may vary over time. All operating parameters, including "Typical", must be validated for each customer application by customer's technical experts.

Freescale does not convey any license under its patent rights nor the rights of others. Freescale products are not designed, intended, or authorized for use as components in systems intended for surgical implant into the body, or other applications intended to support or sustain life, or for any other application in which the failure of the Freescale product could create a situation where personal injury or death may occur.

Should the buyer purchase or use Freescale products for any such unintended or unauthorized application, the buyer shall indemnify and hold Freescale and its officers, employees, subsidiaries, affiliates, and distributors harmless against all claims, costs, damages, and expenses, and reasonable attorney fees arising out of, directly or indirectly, any claim of personal injury or death associated with such unintended or unauthorized use, even if such claim alleges that Freescale was negligent regarding the design or manufacture of the part. Freescale™ and the Freescale logo are trademarks of Freescale Semiconductor, Inc. All other product or service names are the property of their respective owners.

© Freescale Semiconductor, Inc. 2014.

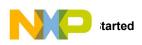

# 2 Getting Started

## 2.1 Kit Contents/Packing List

The TWR-MC36XSDEVB contents include:

- TWR-MC36XSDEVB tower board
- Plug-in connectors

## 2.2 Jump Start

Freescale's analog product development boards help to easily evaluate Freescale products. These tools support analog mixed signal and power solutions including monolithic ICs using proven high-volume SMARTMOS mixed signal technology, and system-in-package devices utilizing power, SMARTMOS and MCU silicon. Freescale products enable longer battery life, smaller form factor, component count reduction, ease of design, lower system cost and improved performance in powering state of the art systems.

- Go to www.freescale.com/analogtools
- Locate your kit
- Review your Tool Summary Page
- Look for

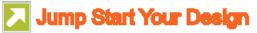

• Download documents, software, and other information

Once the files are downloaded, review the user guide JumpStart. The user guide includes setup instructions, BOM and schematics. Jump start bundles are available on each tool summary page with the most relevant and current information. The information includes everything needed for design.

#### 2.3 Required Equipment and Software

To use this kit, you need:

- Power supply 8.0 V 36 V with current limit set initially to 1.5 A 9.0 A
- Oscilloscope (preferably 4-channel) with current probe(s) (optional)
- Digital multimeter
- Typical loads (DC motor, bulbs)
- TWR-K70F120M MCU Tower board: http://www.freescale.com/TWR-K70F120M or TWR-K20D72M MCU Tower board: http://www.freescale.com/TWR-K20D72M
- CodeWarrior for MCUs (Eclipse IDE) family installed: http://www.freescale.com/CodeWarrior or compatible Kinetics. See Installing the Software and Setting up the Hardware.
- PE Micro's OSBDM/OSJTAG Tower Toolkit (REV 0): http://www.freescale.com/files/microcontrollers/hardware\_tools/PE\_OSBDM\_OSJTAG\_TOWER\_TOOLKIT.exe

#### 2.4 System Requirements

The kit requires the following to function properly with the software:

USB-enabled PC with Windows® XP or higher

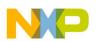

## 3 Understanding the Tower System

Freescale's Tower System peripheral module is designed to be combined and used with other Tower System modules.

The Freescale Tower System is a modular development platform for 8-, 16-, and 32-bit MCUs and MPUs enabling advanced development through rapid prototyping. Featuring more than fifty development boards or modules, the Tower System provides designers with building blocks for entry-level to advanced MCU development.

TWR-MC36XSDEVB can be associated with the TWR-K70F120M or TWR-K20D72M. Special care should be taken with the MCU board. Refer to Table 1.

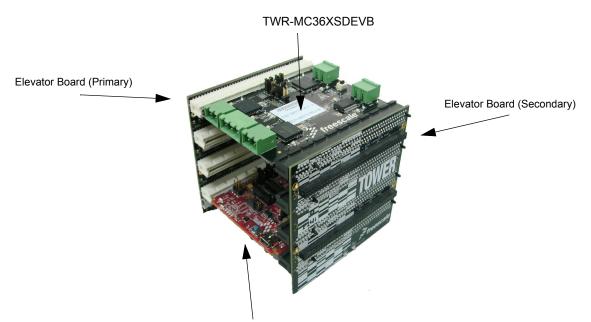

Tower MCU Board (TWR-K70F120M in this example)

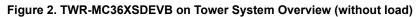

#### Table 1. TWR-MC36XSDEVB Compatibility with MCU Boards

| Towerboard                     | Function                                          | Comments                                                                                                    | Workaround                                                 |
|--------------------------------|---------------------------------------------------|----------------------------------------------------------------------------------------------------|------------------------------------------------------------|
| TWR-MC36XSDEVB                 | Direct input for MC50XSD200 channel 1 (50_IN1)    | This direct input is not available                                                                                     | NA                                                         |
|                                | MC06XSD200 Fail-Safe mode diode (D603)            | D603 diode not available                                                                                               | Available in next version of board                         |
| TWR-MC36XSDEVB associated with | Direct input for MC16XSD200<br>channel 0 (20_IN0) | This direct input is not available                                                                                     | Add 0 $\Omega$ on R106 footprint of the K70 board          |
| TWR-K70F120M                   | Direct input for MC50XSD200<br>channel 0 (50_IN0) | In fail-safe mode (without SPI) direct control of 50_IN0 is available                                                  | NA                                                         |
|                                |                                                   | In normal mode (with SPI) the direct input function of the MC50XSD200 should be disabled for CH0 through SPI (50_IN0). |                                                            |
| TWR-MC36XSDEVB associated with | Direct input for MC16XSD200<br>channel 0 (20_IN0) | This direct input is not available                                                                                     | Add 0 $\Omega$ on R36 footprint of the K20 board           |
| TWR-K20D72M                    | Direct input for MC06XSD200 channel 1 (06_IN1)    | This direct input is not available                                                                                     | Add 0 $\Omega$ on R35 footprint of the K20 board           |
|                                | Current/Temperature sensing:<br>CSNS pin          | Pin shared with microphone                                                                                             | Remove jumper J4 on the K20 board to disconnect microphone |

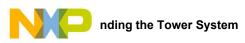

## 3.1 Block Diagram

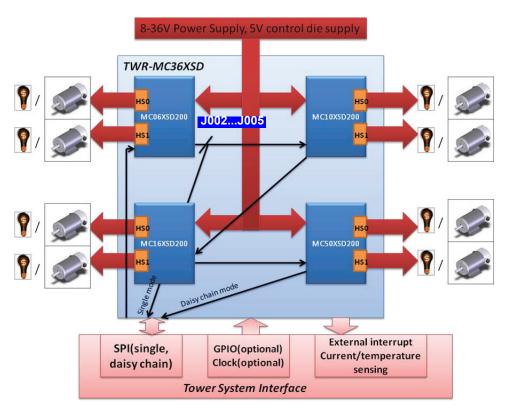

Figure 3. Block Diagram

#### 3.1.1 Device Features

This tower system features the following Freescale products:

#### **Table 2. Device Features**

| Device     | Common Feature                                                                                                    | Different Features                                                                                                    |
|------------|----------------------------------------------------------------------------------------------------|----------------------------------------------------------------------------------------------------|
| MC06XSD200 | <ul> <li>Normal operating range: 8.0 V - 36 V, extended range:</li> <li>6.0 V - 58 V, 3.3 V and 5.0 V compatible 16-bit SPI port for<br/>device control, configuration, and diagnostics at rates up to<br/>8.0 MHz</li> </ul> | <ul> <li>Two fully-protected 6.0 mΩ (at 25 °C) high-side switches</li> <li>Up to 9.0 A steady-state current per channel</li> </ul> |
| MC10XSD200 | <ul> <li>Separate bulb and DC motor latched overcurrent handling</li> <li>Parallel output operating mode with improved switching synchronization</li> </ul>                                                                   | <ul> <li>Two fully protected 10 mΩ (at 25 °C) high-side switches</li> <li>Up to 6.0 A steady state current per channel</li> </ul>  |
| MC16XSD200 | <ul> <li>Individually programmable internal/external PWM clock<br/>signals (switching frequency, duty cycle, slew rate, switch-on<br/>time-shift)</li> </ul>                                                                  | <ul> <li>Two fully-protected 16 mΩ (at 25 °C) high-side switches</li> <li>Up to 3.0 A steady-state current per channel</li> </ul>  |
|            | <ul> <li>Overcurrent, short-circuit, and overtemperature protection<br/>with programmable auto-retry functions</li> <li>Accurate temperature and current sensing (high/low sensing<br/>ratios/offset compensation)</li> </ul> |                                                                                                    |
| MC50XSD200 | <ul> <li>Open load detection (channel in OFF and ON state), also for<br/>LED applications (7.0 mA typ.)</li> </ul>                                                                                                    | <ul> <li>Two fully-protected 50 mΩ (at 25 °C) high-side switches</li> <li>Up to 1.2 A steady-state current per channel</li> </ul>  |

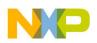

## 4 Getting to Know the Hardware

## 4.1 Board Overview

The TWR-MC36XSDEVB is an easy-to-use tower peripheral module circuit board allowing the user to exercise functions for eXtreme Switch product base on Tower System. Tower System mirrors a debug port and communication port to PC used to debug/download program from CodeWarrior system.

## 4.2 Board Features

- Four eXtreme Switch devices: MC06XSD200, MC10XSD200, MC16XSD200, MC50XSD200
- Simple connections with MCU
- · Communication with 4 devices via SPI in daisy chain mode jumper selectable
- Single SPI communication supported
- LED on board indicate ON/OFF status of each High-side channel
- · Current/Temperature Sensing of four devices share one MCU AD converter pin

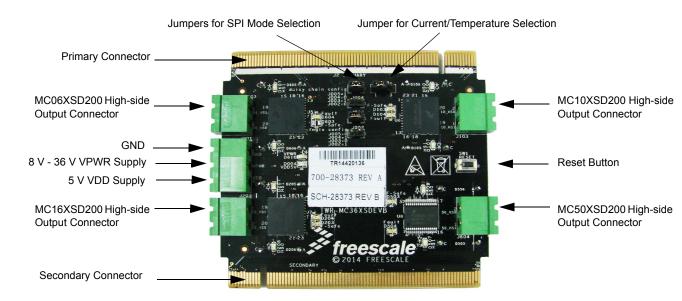

## 4.3 Board Description

Figure 4. TWR-MC36XSDEVB on Tower System Overview (without load)

#### **Table 3. Board Description**

| Name                                  | Description                                                   |
|---------------------------------------|---------------------------------------------------------------|
| Jumpers for SPI Mode Selection        | Select SPI in single mode or daisy chain mode                 |
| Primary Connector                     | Plug into primary elevator board                              |
| MC06XSD200 High-side Output Connector | MC06XSD200 high-side output connector can drive load directly |
| GND                                   | Ground connector header                                       |
| 8.0 V - 36.0 V VPWR Supply            | Power supply for power stage                                  |
| 5.0 V VDD Supply                      | Power supply for logic                                        |
| MC10XSD200 High-side Output Connector | MC10XSD200 high-side output connector can drive load directly |

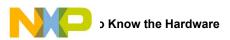

#### Table 3. Board Description (continued)

| Name                                   | Description                                                            |
|----------------------------------------|------------------------------------------------------------------------|
| Secondary Connector                    | Plug into secondary elevator board                                     |
| MC16XSD200 High-side Output Connector  | MC16XSD200 high-side output connector can drive load directly          |
| Reset Button                           | Reset all eXtreme Switches on board                                    |
| MC50XSD200 High-side Output Connector  | MC50XSD200 high-side output connector can drive load directly          |
| Jumper for Current/Temperature Sensing | Jumper to select current/temperature sensing pin input from AN1 or AN5 |

## 4.4 LED Display

The following LEDs are provided as visual output devices for the TWR-MC36XSDEVB:

- 1. D607 Indicates when HS1 of MC06XSD200 is ON
- 2. D608 Indicates when HS0 of MC06XSD200 is ON
- 3. D604 Indicates when MC06XSD200 enter Fault Mode
- 4. D603 Indicates when MC06XSD200 enter Fail-safe Mode (NOT POPULATED)
- 5. D107 Indicates when HS1 of MC10XSD200 is ON
- 6. D108 Indicates when HS0 of MC10XSD200 is ON
- 7. D104 Indicates when MC10XSD200 enter Fault Mode
- 8. D103 Indicates when MC10XSD200 enter Fail-safe Mode
- 9. D207 Indicates when HS1 of MC16XSD200 is ON
- 10. D208 Indicates when HS0 of MC16XSD200 is ON
- 11. D204 Indicates when MC16XSD200 enter Fault Mode
- 12. D203 Indicates when MC16XSD200 enter Fail-safe Mode
- 13. D507 Indicates when HS1 of MC50XSD200 is ON
- 14. D508 Indicates when HS0 of MC50XSD200 is ON
- 15. D504 Indicates when MC50XSD200 enter Fault Mode
- 16. D503 Indicates when MC50XSD200 enter Fail-safe Mode
- 17. D610 Indicates when VPWR is supplied
- 18. D004 Indicates when VDD is supplied

#### 4.5 Connectors

There are input/output connectors, which provide the following signals:

- 1. 06\_HS0 high-side output channel 0 of MC06XSD200
- 2. 06\_HS1 high-side output channel 1 of MC06XSD200
- 3. 10\_HS0 high-side output channel 0 of MC10XSD200
- 4. 10\_HS1 high-side output channel 1 of MC10XSD200
- 5. 16\_HS0 high-side output channel 0 of MC16XSD200
- 6. 16\_HS1 high-side output channel 1 of MC16XSD200
- 7. 50\_HS0 high-side output channel 0 of MC50XSD200
- 8. 50\_HS1 high-side output channel 1 of MC50XSD200
- 9. VPWR power supply of 8.0 V- 36 V
- 10. VDD power supply of 5.0 V
- 11. GND ground of board

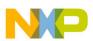

### 4.6 Jumper Definitions

The following table defines the evaluation board jumper positions and explains their functions. (The default settings are shown in bold.)

#### **Table 4. Jumper Definitions**

|  | Jumper                       | Description             | Setting                              | Connection                           |
|--|------------------------------|-------------------------|--------------------------------------|--------------------------------------|
|  | J006 ADC input pin selection | 1-2                     | Monitor to AN1 pin on elevator board |                                      |
|  |                              | Abo input pin selection | 2-3                                  | Monitor to AN5 pin on elevator board |

| SPI Work Mode | Description                                       | Connection |       |       |       |
|---------------|---------------------------------------------------|------------|-------|-------|-------|
| SFT WORK MODE | Description                                       | J002       | J003  | J004  | J005  |
| Single        | Connect MC06XSD200 only, ignore other SPI devices | Short      | Open  | Short | Open  |
| Daisy Chain   | Connect the four devices by daisy chain           | Open       | Short | Open  | Short |

#### 4.7 Elevator Connections

The TWR-MC36XSDEVB features two expansion card-edge connectors that interface to elevator boards in a Tower System: the Primary and Secondary Elevator connectors. Table 5 provides the pinouts for the Primary Elevator Connector. There is no connection for the Secondary Elevator Connectors.

#### **Table 5: Primary Elevator Connector Pinouts**

|       | Top Side of Prima   | ry Connector Side | e B                     | Bottom Side of Primary Connector Side A |                   |             |            |
|-------|---------------------|-------------------|-------------------------|-----------------------------------------|-------------------|-------------|------------|
| Pin # | Name                | Group             | Usage                   | Pin #                                   | Name              | Group       | Usage      |
| B1    | 5V                  | Power             | 5.0V Power              | A1                                      | 5V                | Power       | 5.0V Power |
| B2    | GND                 | Power             | Ground                  | A2                                      | GND               | Power       | Ground     |
| B3    | 3.3V                | Power             | 3.3V Power              | A3                                      | 3.3V              | Power       | 3.3V Power |
| B4    | ELE_PS_SENSE        | Power             | Elevator Power<br>Sense | A4                                      | 3.3V              | Power       | 3.3V Power |
| B5    | GND                 | Power             | Ground                  | A5                                      | GND               | Power       | Ground     |
| B6    | GND                 | Power             | Ground                  | A6                                      | GND               | Power       | Ground     |
| B7    | SDHC_CLK / SPI1_CLK | SDHC / SPI 1      |                         | A7                                      | SCL0              | I2C 0       |            |
| B8    | SDHC_D3/SPI1_CS1_b  | SDHC / SPI 1      |                         | A8                                      | SDA0              | I2C 0       |            |
| B9    | SDHC_D3/SPI1_CS0_b  | SDHC / SPI 1      |                         | A9                                      | GPIO9 / CTS1      | GPIO / UART | 20_IN1     |
| B10   | SDHC_CMD/SPI1_MOSI  | SDHC /SPI 1       |                         | A10                                     | GPIO8 /SDHC_D2    | GPIO /SDHC  | 10_IN1     |
| B11   | SDHC_D0 / SPI1_MISO | SDHC / SPI 1      |                         | A11                                     | GPIO7 / SD_WP_DET | GPIO / SDHC | 10_IN0     |
| Mecha | inical Key          | •                 |                         | 1 1                                     |                   | <u> </u>    |            |
| B12   | ETH_COL             | Ethernet          |                         | A12                                     | ETH_CRS           | Ethernet    |            |
| B13   | ETH_RXER            | Ethernet          |                         | A13                                     | ETH_MDC           | Ethernet    |            |
| B14   | ETH_TXCLK           | Ethernet          |                         | A14                                     | ETH_MDIO          | Ethernet    |            |
| B15   | ETH_TXEN            | Ethernet          |                         | A15                                     | ETH_RXCLK         | Ethernet    |            |
| B16   | ETH_TXER            | Ethernet          |                         | A16                                     | ETH_RXDV          | Ethernet    |            |
| B17   | ETH_TXD3            | Ethernet          |                         | A17                                     | ETH_RXD3          | Ethernet    |            |
| B18   | ETH_TXD2            | Ethernet          |                         | A18                                     | ETH_RXD2          | Ethernet    |            |
| B19   | ETH_TXD1            | Ethernet          |                         | A19                                     | ETH_RXD1          | Ethernet    |            |
| B20   | ETH_TXD0            | Ethernet          |                         | A20                                     | ETH_RXD0          | Ethernet    |            |
| B21   | GPIO1 / RTS1        | GPIO / UART       | 20_IN0                  | A21                                     | SSI_MCLK          | SSI         |            |
| B22   | GPIO2 / SDHC_D1     | GPIO / SDHC       | 06_IN1                  | A22                                     | SSI_BCLK          | SSI         |            |

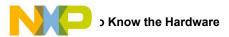

#### Table 5: Primary Elevator Connector Pinouts (continued)

| Top Side of Primary Connector Side B |                         |              |                       |       | Bottom Side of Primary Connector Side A |              |            |  |  |
|--------------------------------------|-------------------------|--------------|-----------------------|-------|-----------------------------------------|--------------|------------|--|--|
| Pin #                                | Name                    | Group        | Usage                 | Pin # | Name                                    | Group        | Usage      |  |  |
| B23                                  | GPIO3                   | GPIO         | CSB                   | A23   | SSI_FS                                  | SSI          |            |  |  |
| B24                                  | CLKIN0                  | Clock        |                       | A24   | SSI_RXD                                 | SSI          |            |  |  |
| B25                                  | CLKOUT1                 | Clock        |                       | A25   | SSI_TXD                                 | SSI          |            |  |  |
| B26                                  | GND                     | Power        | Ground                | A26   | GND                                     | Power        | Ground     |  |  |
| B27                                  | AN7                     | ADC          |                       | A27   | AN3                                     | ADC          |            |  |  |
| B28                                  | AN6                     | ADC          |                       | A28   | AN2                                     | ADC          |            |  |  |
| B29                                  | AN5                     | ADC          | CSNS                  | A29   | AN1                                     | ADC          | CSNS       |  |  |
| B30                                  | AN4                     | ADC          |                       | A30   | AN0                                     | ADC          |            |  |  |
| B31                                  | GND                     | Power        | Ground                | A31   | GND                                     | Power        | Ground     |  |  |
| B32                                  | DAC1                    | DAC          |                       | A32   | DAC0                                    | DAC          |            |  |  |
| B33                                  | TMR3                    | Timer        |                       | A33   | TMR1                                    | Timer        |            |  |  |
| B34                                  | TMR2                    | Timer        |                       | A34   | TMR0                                    | Timer        |            |  |  |
| B35                                  | GPIO4                   | GPIO         | 06_IN0                | A35   | GPIO6                                   | GPIO         | RSTB       |  |  |
| B36                                  | 3.3V                    | Power        | 3.3V Power            | A36   | 3.3V                                    | Power        | 3.3V Power |  |  |
| B37                                  | PWM7                    | PWM          |                       | A37   | PWM3                                    | PWM          |            |  |  |
| B38                                  | PWM6                    | PWM          |                       | A38   | PWM2                                    | PWM          |            |  |  |
| B39                                  | PWM5                    | PWM          |                       | A39   | PWM1                                    | PWM          |            |  |  |
| B40                                  | PWM4                    | PWM          |                       | A40   | PWM0                                    | PWM          | CLOCK      |  |  |
| B41                                  | CANRX0                  | CAN 0        |                       | A41   | RXD0                                    | UART 0       |            |  |  |
| B42                                  | CANTX0                  | CAN 0        |                       | A42   | TXD0                                    | UART 0       |            |  |  |
| B43                                  | 1WIRE                   | 1-Wire       |                       | A43   | RXD1                                    | UART 1       |            |  |  |
| B44                                  | SPI0_MISO (IO1)         | SPI 0        | MISO                  | A44   | TXD1                                    | UART 1       |            |  |  |
| B45                                  | SPI0_MOSI (IO0)         | SPI 0        | MOSI                  | A45   | VSS                                     | Analog Vref  |            |  |  |
| B46                                  | SPI0_CS0_b              | SPI 0        |                       | A46   | VDDA                                    | Analog Vref  |            |  |  |
| B47                                  | SPI0_CS1_b              | SPI 0        |                       | A47   | VREFA1                                  | Analog Vref  |            |  |  |
| B48                                  | SPI0_CLK                | SPI 0        | CLK                   | A48   | VREFA2                                  | Analog Vref  |            |  |  |
| B49                                  | GND                     | Power        | Ground                | A49   | GND                                     | Power        | Ground     |  |  |
| B50                                  | SCL1                    | I2C 1        |                       | A50   | GPIO14                                  | GPIO         |            |  |  |
| B51                                  | SDA1                    | I2C 1        |                       | A51   | GPIO15                                  | GPIO         |            |  |  |
| B52                                  | GPIO5 / SPI0_HOLD (IO3) | GPIO / SPI 0 | 50_IN0 <sup>(1)</sup> | A52   | GPIO16 / SPI0_WP (IO2)                  | GPIO / SPI 0 |            |  |  |
| B53                                  | USB0_DP_PDOWN           | USB 0        |                       | A53   | GPIO17                                  | GPIO         |            |  |  |
| B54                                  | USB0_DM_PDOWN           | USB 0        |                       | A54   | USB0_DM                                 | USB 0        |            |  |  |
| B55                                  | IRQ_H                   | Interrupt    |                       | A55   | USB0_DP                                 | USB 0        |            |  |  |
| B56                                  | IRQ_G                   | Interrupt    |                       | A56   | USB0_ID                                 | USB 0        |            |  |  |
| B57                                  | IRQ_F                   | Interrupt    | 06_FSOB               | A57   | USB0_VBUS                               | USB 0        |            |  |  |
| B58                                  | IRQ_E                   | Interrupt    |                       | A58   | TMR7                                    | Timer        |            |  |  |
| B59                                  | IRQ_D                   | Interrupt    | 06_FSB                | A59   | TMR6                                    | Timer        |            |  |  |
| B60                                  | IRQ_C                   | Interrupt    |                       | A60   | TMR5                                    | Timer        |            |  |  |
| B61                                  | IRQ_B                   | Interrupt    |                       | A61   | TMR4                                    | Timer        |            |  |  |
| B62                                  | IRQ_A                   | Interrupt    | 06_SYNC               | A62   | RSTIN_b                                 | Reset        |            |  |  |
| B63                                  | EBI_ALE / EBI_CS1_b     | EBI          |                       | A63   | RSTOUT_b                                | Reset        |            |  |  |
| B64                                  | EBI_CS0_b               | EBI          |                       | A64   | CLKOUT0                                 | Clock        |            |  |  |
| B65                                  | GND                     | Power        | Ground                | A65   | GND                                     | Power        | Ground     |  |  |
| B66                                  | EBI_AD15                | EBI          |                       | A66   | EBI_AD14                                | EBI          |            |  |  |

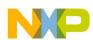

|       | Top Side of Primary Connector Side B |         |            | Bottom Side of Primary Connector Side A |          |         |            |  |
|-------|--------------------------------------|---------|------------|-----------------------------------------|----------|---------|------------|--|
| Pin # | Name                                 | Group   | Usage      | Pin #                                   | Name     | Group   | Usage      |  |
| B67   | EBI_AD16                             | EBI     |            | A67                                     | EBI_AD13 | EBI     |            |  |
| B68   | EBI_AD17                             | EBI     |            | A68                                     | EBI_AD12 | EBI     |            |  |
| B69   | EBI_AD18                             | EBI     |            | A69                                     | EBI_AD11 | EBI     |            |  |
| B70   | EBI_AD19                             | EBI     |            | A70                                     | EBI_AD10 | EBI     |            |  |
| B71   | EBI_R/W_b                            | EBI     |            | A71                                     | EBI_AD9  | EBI     |            |  |
| B72   | EBI_OE_b                             | EBI     |            | A72                                     | EBI_AD8  | EBI     |            |  |
| B73   | EBI_D7                               | EBI     |            | A73                                     | EBI_AD7  | EBI     |            |  |
| B74   | EBI_D6                               | EBI     |            | A74                                     | EBI_AD6  | EBI     |            |  |
| B75   | EBI_D5                               | EBI     |            | A75                                     | EBI_AD5  | EBI     |            |  |
| B76   | EBI_D4                               | EBI     |            | A76                                     | EBI_AD4  | EBI     |            |  |
| B77   | EBI_D3                               | EBI     |            | A77                                     | EBI_AD3  | EBI     |            |  |
| B78   | EBI_D2                               | EBI     |            | A78                                     | EBI_AD2  | EBI     |            |  |
| B79   | FB_D1                                | Flexbus |            | A79                                     | FB_AD1   | Flexbus |            |  |
| B80   | FB_D0                                | Flexbus |            | A80                                     | FB_AD0   | Flexbus |            |  |
| B81   | GND                                  | Power   | Ground     | A81                                     | GND      | Power   | Ground     |  |
| B82   | 3.3V                                 | Power   | 3.3V Power | A82                                     | 3.3V     | Power   | 3.3V Power |  |

#### Table 5: Primary Elevator Connector Pinouts (continued)

Notes:

1. The 50\_IN1 is not available.

# 5 Installing the Software and Setting up the Hardware

## 5.1 Installing CodeWarrior on your Computer

This procedure explains how to obtain and install the latest version of CodeWarrior 10.x.

Note:

The sample software in this kit requires CodeWarrior 10.x and above. If CodeWarrior 10.x or above is already on your system, the steps in this section can be skipped.

1. Obtain the latest CodeWarrior 10.x installer file from the Freescale CodeWarrior website.

2. Run the executable file and follow the instructions.

In the GUI window you may select the component to install. For this module it is suggested to check the Kinetis box. Select the Kinetis component and click on "Next" to complete the installation.

| Choose Components                                               |                                                                                                    |
|-----------------------------------------------------------------|----------------------------------------------------------------------------------------------------|
| you want to install.                                            | eWarrior Development Studio for Microcontrollers v 10.6                                                          |
| Check the components you wa<br>install. Click Next to continue. | nt to install and uncheck the components you don't want to                                                       |
| Select components to install:                                   | ColdFire/Sensors DSC Kinetis Qorivva S12Z S08/RS08                                                               |
| Space required: 1.4GB                                           | Description<br>Adds ColdFire support: new project wizard, build tools,<br>debugger, trace and profile, examples. |
|                                                                 |                                                                                                    |

Figure 5. Choose Components GUI

#### 5.2 Get Example Project and Import 36 V eXtreme Component into Processor Expert Library

#### 5.2.1 Get Example Project

Download example project and 36 V eXtreme component zip file:

https://www.freescale.com/webapp/sps/download/license.jsp?colCode=36V-EXTREMESWITCH-PEX-SW-EMC&appType=file1&location=nnull&DOWNLOAD\_ID=null

For the latest information refer to the TWR-MC36XSDEVB website:

http://www.freescale.com/webapp/sps/site/prod\_summary.jsp?code=TWR-MC36XSDEVB

Unzip the downloaded file and check the folder (see Figure 6):

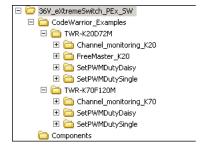

Figure 6. Example Project Folder Window

| Folder Name            | Folder Contents                                                                                                    |
|------------------------|----------------------------------------------------------------------------------------------------|
| CodeWarrior_Examples   | Example project folder                                                                                                    |
| TWR-K20D72M            | Project for TWR-K20D72M                                                                                                    |
| Channel_monitoring_K20 | Example project for monitoring current of each channel and temperature of device                                                                                                    |
| FreeMaster_K20         | Example project for how to monitor Fault and Fail-Safe mode with Freemaster installed in PC, that also contains documents and example Freemaster project.<br>Latest Freemaster installation package: http://www.freescale.com/freemaster |
| SetPWMDutyDaisy        | Example project for how to set PWM duty cycle of each channel of four devices via SPI daisy chain                                                                                                    |
| SetPWMDutySingle       | Example project for how to set PWM duty cycle of each channel of MC06XSD200 on the board via SPI single mode                                                                                                    |
| TWR-K70F120M           | Project for TWR-K70F120M                                                                                                    |
| Channel_monitoring_K70 | Project for TWR-K70F120M with project Channel_monitoring_K20 in TWR-K20D72M folder                                                                                                    |
| SetPWMDutyDaisy        | Project for TWR-K70F120M with project SetPWMDutyDaisy in TWR-K20D72M folder                                                                                                    |
| SetPWMDutySingle       | Project for TWR-K70F120M with project SetPWMDutySingle in TWR-K20D72M folder                                                                                                    |
| Components             | Processor Expert Component folder                                                                                                    |

#### Table 6. 36V\_eXtremeSwitch\_PEx\_SW

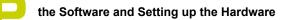

#### 5.2.2 Import Component into Processor Expert Library

 Launch CW 10.x and click 'Processor Expert ->Import Component(s)' in menu. In the pop-up window, locate Component file (.PEupd) in example project folder: 36V\_eXtremeSwitch\_PEx\_SW\Components. Select SPI\_Devicexxxx.PEupd file then click 'open' (see Figure 7).

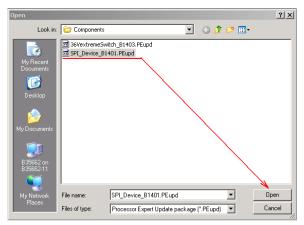

Figure 7. Example Project Folder Components Window

 If import is successful, then SPI\_Device component is in 'Components Library ->SW ->User Component' (see Figure 8).

| 🔇 Component Inspector     | 💊 Components Library 🙁 |
|---------------------------|------------------------|
| Categories Alphabetical   | Assistant Processors   |
| Component                 | Component Level        |
| 🗄 🗁 Logical Device Driver |                        |
| 🗄 🗁 Operating Systems     |                        |
| 🗄 🗁 SW                    |                        |
| 🗄 🗁 Control               |                        |
| 🕀 🗁 Data                  |                        |
| 🗄 🗁 DSP Function & f      | ·                      |
| 🗄 🗁 Memory Manage         |                        |
| 🗄 🗁 Modem Library         |                        |
| 🗄 🗁 Motor Control         |                        |
| 🗄 🗁 Security Library      |                        |
| 🗄 🗁 Speech Library        |                        |
| 🗄 🗁 Telephony Librar      | ,                      |
| 🗄 🗁 Tools Library         |                        |
| 🗄 🗁 Tutorials And De      |                        |
| 🖻 🗁 User Component        |                        |
| SPI_Device                | High                   |

Figure 8. Example Project Folder Component Imported Window

- In the same pop-up window, locate Component file (.PEupd) in example project folder: 36V\_eXtremeSwitch\_PEx\_SW\Components. Select 36VeXtremeSwitchxxxx.PEupd file then click 'open'. If import is successful, then SPI\_Device component is in 'Components Library ->SW ->User Component'.
- 4. Now the SPI\_Devicexxxx.PEupd and 36VeXtremeSwitchxxxx.PEupd bean files are two Processor Expert beans for TWR-MC36XSDEVB and ready for compiling or imported to projects (see Figure 9).

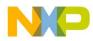

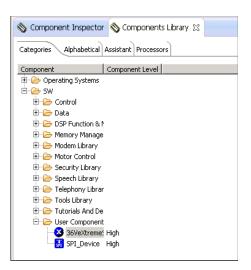

Figure 9. Example Project Folder Component Imported Window

5. Figure 10 diagrams how to import the downloaded example project into CodeWarrior 10.x.

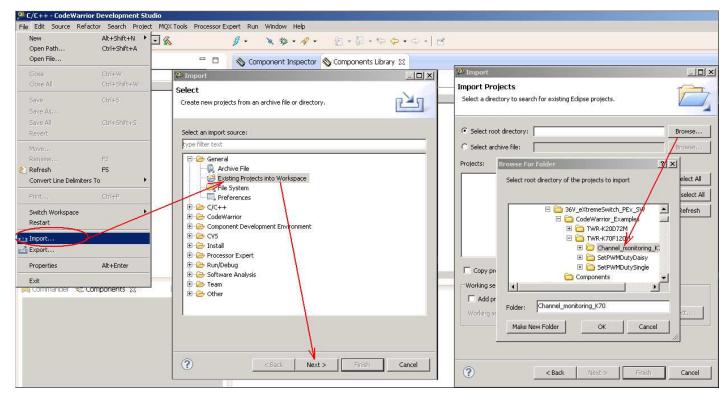

Figure 10. Import Example Project into CodeWarrior 10.x

If the example project is not used, instructions for the creation and setup of a new project for TWR-MC36XSDEVB with 36 VeXtremeSwitch Component are found in Section 5.2.3.

## 5.2.3 Launch CodeWarrior 10.x and Create a New Project with Processor Expert

1. Create an MCU bareboard project and name it (see Figure 11).

| 🎾 New Bareboard Project                            |        |
|----------------------------------------------------|--------|
| Create an MCU Bareboard Project                    |        |
| Choose the location for the new project            |        |
|                                                    |        |
| Project name: ES_example                           |        |
| Use default location                               |        |
| Location: D:\Profiles\b35662\workspace3\ES_example | Browse |
|                                                    |        |
|                                                    |        |
|                                                    |        |
|                                                    |        |
|                                                    |        |
| Sack Next > Finish                                 | Cancel |

Figure 11. Create an MCU Bareboard Project

2. Choose the MCU class to be used in the tower MCU board (MK70N1M0 in this example) (see Figure 12).

| 🔎 New Bareboard Project                              | <u>_   ×</u> |
|------------------------------------------------------|--------------|
| Devices                                              |              |
| Select the derivative or board you would like to use |              |
|                                                      |              |
| ColdFire V2                                          |              |
|                                                      |              |
| ⊕- ColdFire V4                                       |              |
| 😟 ColdFire V4e                                       |              |
| ter ColdFire+                                        |              |
| Kinetis E Series                                     |              |
| 🖃 Kinetis K Series                                   |              |
| K1× Family                                           |              |
| E K2× Family                                         |              |
|                                                      |              |
|                                                      |              |
| E Kox Family                                         |              |
| E-K7× Family                                         |              |
| E-K70F (120 MHz) Family                              |              |
| MK70FN1M0                                            |              |
| MK70FX512                                            | -            |
|                                                      |              |
|                                                      |              |
|                                                      |              |
|                                                      |              |
| Reck Next > Finish                                   | Cancel       |

Figure 12. Choose the MCU Class

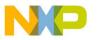

3. Choose the connections to be used (see Figure 13).

| 🥬 New Bareboard Project                                  | _ 🗆 ×                    |
|----------------------------------------------------------|--------------------------|
| Connections                                              |                          |
| Choose the connection to use for this project            |                          |
|                                                          |                          |
| Connection to be used:                                   |                          |
| 🔽 P&E USB MultiLink Universal [FX] / USB MultiLink       |                          |
| P&E Cyclone                                              |                          |
| P&E TraceLink                                            |                          |
| Open Source JTAG                                         |                          |
| Copen5DA                                                 |                          |
| 🔲 Segger J-Link / J-Trace / SWO (SWD based)              |                          |
| Connect to P&E USB MultiLink Universal [FX] / USB MultiL |                          |
|                                                          |                          |
|                                                          |                          |
|                                                          |                          |
|                                                          | =                        |
| 1                                                        |                          |
|                                                          |                          |
|                                                          |                          |
|                                                          |                          |
| ? < Back !                                               | :> <u>E</u> inish Cancel |

Figure 13. Choose the Connections

4. Select Processor Expert then select Finish (see Figure 14).

| 🎾 New Bareboard Project                                               |                   |
|-----------------------------------------------------------------------|-------------------|
| Rapid Application Development                                         |                   |
| Processor Expert                                                      |                   |
|                                                                       |                   |
| Decid Application Development                                         | <u> </u>          |
| Rapid Application Development                                         |                   |
| Processor Expert                                                      |                   |
| · Processor Expert                                                    |                   |
| Start with perspective designed for                                   |                   |
| <ul> <li>Hardware configuration (pin muxing and device ini</li> </ul> | tialization)      |
| Use current perspective                                               |                   |
| Initialize all peripherals                                            |                   |
| Project Mode                                                          | _                 |
| Linked                                                                |                   |
| C Standalone                                                          |                   |
|                                                                       | <b>–</b> 1        |
|                                                                       |                   |
|                                                                       |                   |
|                                                                       |                   |
| (?) < Back New                                                        | t > Einish Cancel |
| · · · · · · · · · · · · · · · · · · ·                                 |                   |

Figure 14. Select Processor Expert

## 5.2.4 Setup Project for the TWR-MC36XSDEVB

1. Find 36VeXtremeSwitch in the Component Library and Import it into this project (see Figure 15).

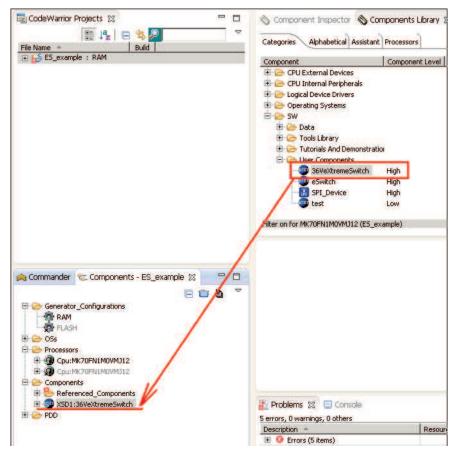

Figure 15. Import 36VeXtremeSwitch

Setup the 36VeXtremeSwitch component configuration according to the TWR-MC36XSDEVB connection. Set the SPI master component linked to the 36VeXtremeSwitch component which is automatically loaded to the project (see Figure 16).

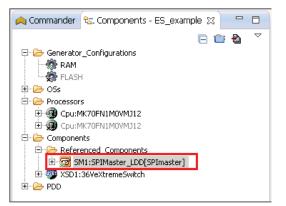

Figure 16. Setup 36VeXtremeSwitch

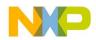

3. Double click this component to show configurations in the Component Inspector view (see Figure 17) and to setup SPI port/pin usage on TWR-K70F120M, SPI communication rate, and Auto initialization.

| Value         SPI2         Enabled         PTD14/SPI2_SIN/SDHC0_D6/FBa_A2         Enabled         PTD13/SPI2_SOUT/SDHC0_D5/FBa         PTD12/SPI2_SCK/FTM3_FLT0/SDHC0         0         1         16 bits         yes | PTD13/SPI2_SOUT/SDHC0_D5/FBa                                                                     |
|----------------------------------------------------------------------------------------------------|--------------------------------------------------------------------------------------------------|
| Enabled<br>Enabled<br>PTD14/SPI2_SIN/SDHC0_D6/FBa_A2<br>Enabled<br>PTD13/SPI2_SOUT/SDHC0_D5/FBa<br>PTD12/SPI2_SCK/FTM3_FLT0/SDHC0<br>0<br>1<br>1<br>16 bits<br>yes                                                    | PTD14/SPI2_SIN/SDHC0_D6/FBa_A2<br>PTD13/SPI2_SOUT/SDHC0_D5/FBa<br>PTD12/SPI2_SCK/FTM3_FLT0/SDHC0 |
| Enabled<br>PTD14/SPI2_SIN/SDHC0_D6/FBa_A2<br>Enabled<br>PTD13/SPI2_SOUT/SDHC0_D5/FBa<br>PTD12/SPI2_SCK/FTM3_FLT0/SDHC0<br>0<br>1<br>16 bits<br>yes                                                                    | PTD13/SPI2_SOUT/SDHC0_D5/FBa<br>PTD12/SPI2_SCK/FTM3_FLT0/SDHC0                                   |
| PTD14/SPI2_SIN/SDHC0_D6/FBa_A2<br>Enabled<br>PTD13/SPI2_SOUT/SDHC0_D5/FBa<br>PTD12/SPI2_SCK/FTM3_FLT0/SDHC0<br>0<br>1<br>1<br>16 bits<br>yes                                                                          | PTD13/SPI2_SOUT/SDHC0_D5/FBa<br>PTD12/SPI2_SCK/FTM3_FLT0/SDHC0.                                  |
| PTD14/SPI2_SIN/SDHC0_D6/FBa_A2<br>Enabled<br>PTD13/SPI2_SOUT/SDHC0_D5/FBa<br>PTD12/SPI2_SCK/FTM3_FLT0/SDHC0<br>0<br>1<br>1<br>16 bits<br>yes                                                                          | PTD13/SPI2_SOUT/SDHC0_D5/FBa<br>PTD12/SPI2_SCK/FTM3_FLT0/SDHC0.                                  |
| Enabled<br>PTD13/SPI2_SOUT/SDHC0_D5/FBa<br>PTD12/SPI2_SCK/FTM3_FLT0/SDHC0<br>0<br>1<br>1<br>16 bits<br>yes                                                                                                    | PTD13/SPI2_SOUT/SDHC0_D5/FBa<br>PTD12/SPI2_SCK/FTM3_FLT0/SDHC0.                                  |
| PTD13/SPI2_SOUT/SDHC0_D5/FBa<br>PTD12/SPI2_SCK/FTM3_FLT0/SDHC0<br>0<br>1<br>1<br>16 bits<br>yes                                                                                                    | PTD12/SPI2_SCK/FTM3_FLT0/SDHC0.                                                                  |
| PTD12/SPI2_SCK/FTM3_FLT0/SDHC0<br>0<br>1<br>16 bits<br>yes                                                                                                    | PTD12/SPI2_SCK/FTM3_FLT0/SDHC0.                                                                  |
| 0<br>1<br>16 bits<br>yes                                                                                                    |                                                                                                  |
| 0<br>1<br>16 bits<br>yes                                                                                                    |                                                                                                  |
| 1<br>16 bits<br>yes                                                                                                    | Controlled by SPI_Device component                                                               |
| 16 bits<br>yes                                                                                                    | Controlled by SPI_Device component                                                               |
| yes                                                                                                    | Controlled by SPI_Device component                                                               |
| yes                                                                                                    |                                                                                                  |
|                                                                                                    |                                                                                                  |
|                                                                                                    |                                                                                                  |
| Low                                                                                                    |                                                                                                  |
| Change on leading edge                                                                                                    |                                                                                                  |
| None                                                                                                    |                                                                                                  |
| ng no                                                                                                    |                                                                                                  |
| 0                                                                                                    |                                                                                                  |
| har: 0                                                                                                    |                                                                                                  |
|                                                                                                    |                                                                                                  |
| nde ()                                                                                                    |                                                                                                  |
| 85.449219 µs                                                                                                    | 85.449 μs                                                                                        |
| 0.095367 µs                                                                                                    | 0.095 µs                                                                                         |
| 0.095367 µs                                                                                                    | 0.095 µs                                                                                         |
| 0.095367 us                                                                                                    | 0.095 µs                                                                                         |
|                                                                                                    |                                                                                                  |
|                                                                                                    | nde 0<br>nde 0<br>85.449219 µs<br>0.095367 µs<br>0.095367 µs                                     |

Figure 17. Configurations are Shown in Component Inspector

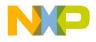

4. Double click 36VeXtremeSwitch component then Enable RSTB pin control (see Figure 18).

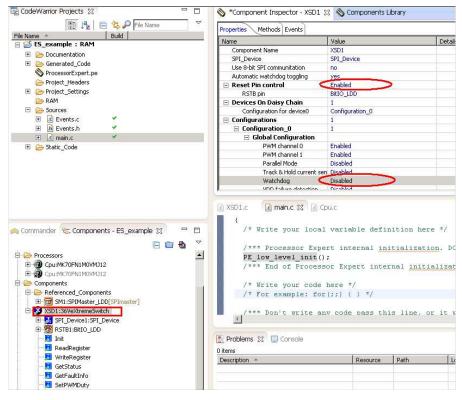

Figure 18. Enable RSTB Pin Control

 Double click 36VeXtremeSwitch->RSTB1 component and set pin as PTB9 for TWR-MC36XSDEVB whole board reset control (see Figure 19).

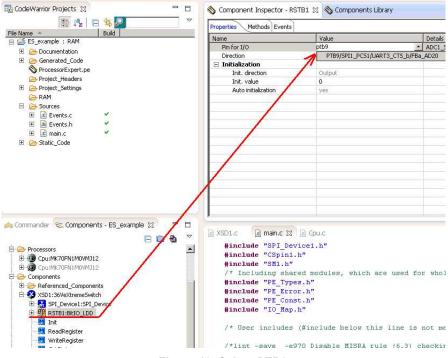

Figure 19. Select PTB9

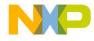

 Double click the CSpin component in 36VeXtremeSwitch->SPI\_Device->CSpin. Locate Pin for I/O and select PTE28. Select the pin that is used for the TWR-K70F120M SPI chip.

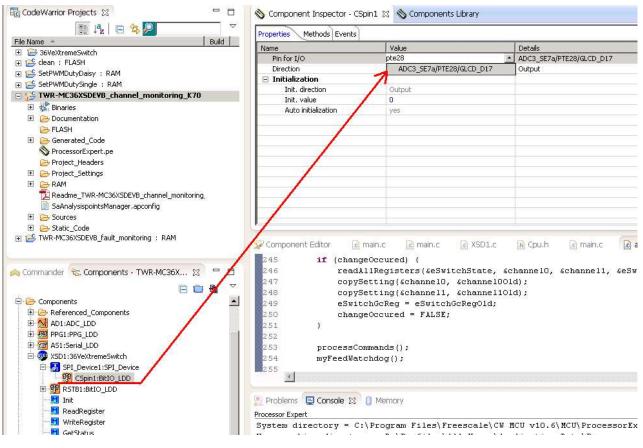

Figure 20. Select PTE28

7. To configure 36VeXtremeSwitch component, double click this component then configurations are shown in the Component Inspector view (see Figure 21).

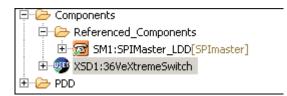

Figure 21. Configure 36VeXtremeSwitch

Device On Daisy Chain: if the jumper on TWR-MC36XSDEVB is set to single SPI mode (J002,J004 short;J003,J005 open) then it should be configured as 1; if jumper is set to daisy chain SPI mode (J002,J004 open,J003,J005 short) then it should be configured as 4 because four devices on board are linked by a daisy chain.

Configurations: the configurations are for eXtreme Switch settings, and can be shared between devices independently in the Devices On Daisy Chain list. Configure the devices as needed by the project.

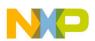

#### 5.2.5 Generate Code for the Application

After Configuration, generate the related source code for the application. Then the driver code eXtreme Switch device is generated and placed in Generated\_Code folder in project view. The component can only generate driver code for application program, it cannot generate application code.

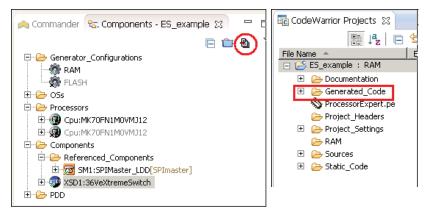

Figure 22. Generate Related Source Code

#### 5.2.6 Using the Interface

Application code can be easily coded in the project and tested. For example, open the 36VeXtremeSwitch component methods list, drag SetPWMDuty cycle to main.c, add any necessary parameters, then the program is ready to compile.

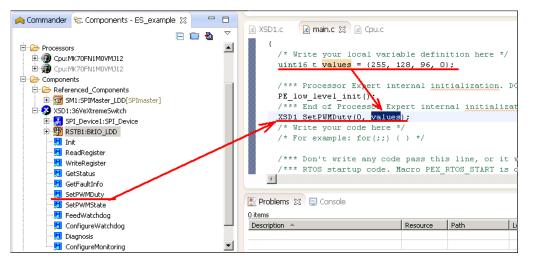

Figure 23. Generate Application Code

To compile/download and debug on board, click compile, the debug button in the toolbar, then CodeWarrior will download and launch the program on board.

| File | Edit | Source | Refactor     | Search | Project | MQX Tools | Processor Expert | Run  | Window | Help |             |
|------|------|--------|--------------|--------|---------|-----------|------------------|------|--------|------|-------------|
|      | 2255 |        | <b>S</b> - 🗟 |        |         | - 6       |                  | 1000 |        |      | A • 1 2 • A |

5.3 Configuring the Hardware

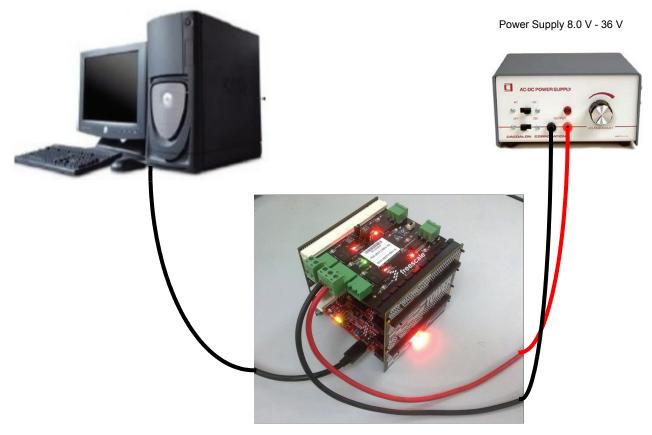

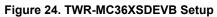

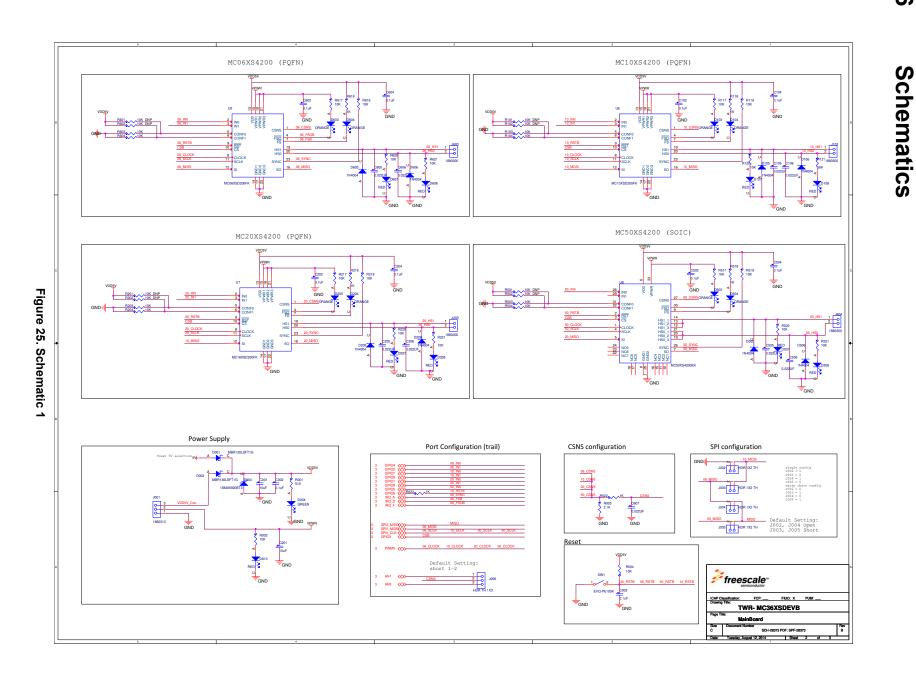

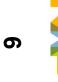